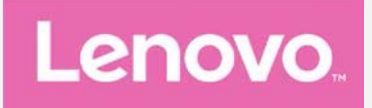

# **Lenovo VIBE X3 Manual de usuario V1.0**

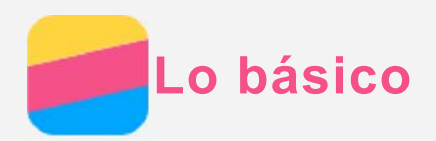

Antes de usar esta información y el producto al que hace referencia, asegúrese de leer lo siguiente:

- *Guía de inicio rápido*
- *Aviso reglamentario*
- [Apéndice](#page-16-0)

La *Guía de inicio rápido* y el *Aviso reglamentario* se cargaron al sitio web en

http://support.lenovo.com.

#### Especificaciones Técnicas

Esta sección solo enumera las especificaciones técnicas sobre la comunicación inalámbrica. Para ver una lista completa de las especificaciones técnicas de su teléfono, vaya a http://support.lenovo.com.

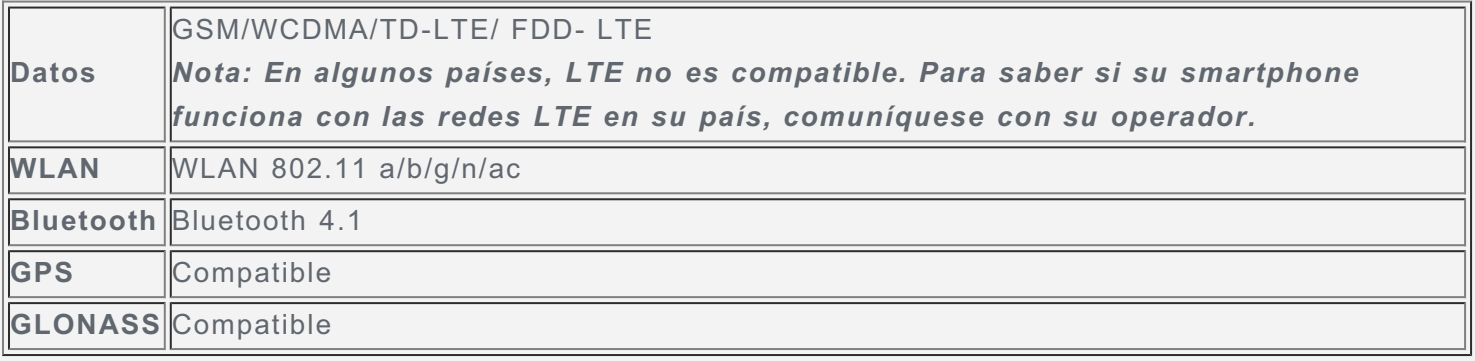

## Pantalla de inicio

La pantalla de inicio es el punto de partida para usar su teléfono. Para su conveniencia, la pantalla de inicio ya está configurada con algunas aplicaciones y widgets útiles.

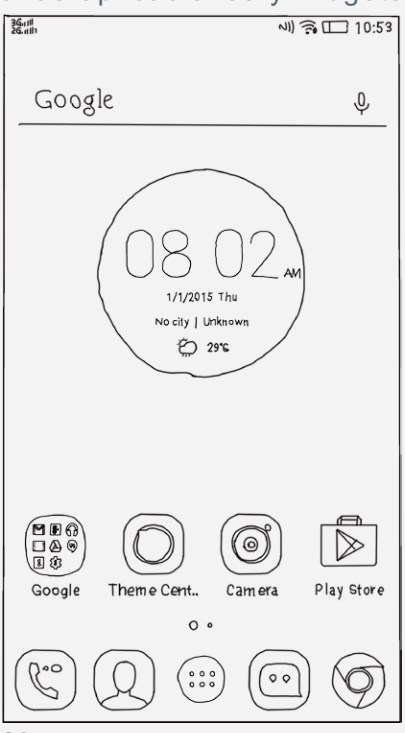

*Nota: Las características de su teléfono y la pantalla de inicio pueden ser diferentes según la ubicación, el idioma, el operador telefónico y el modelo.*

Administrar las pantallas de inicio

Puede agregar, mover o eliminar una pantalla de inicio con el Gestor de pantalla.

- 1. Mantenga presionado  $\Box$  o cualquier parte de la pantalla de inicio excepto los iconos.
- 2. Realice cualquiera de las siguientes acciones:
	- Para agregar una pantalla de inicio, pulse  $+$ .
	- Para mover una pantalla de inicio, mantenga presionada una miniatura de la pantalla hasta que se agrande levemente, arrástrela hacia la nueva ubicación y luego suéltela.
	- Para eliminar una pantalla de inicio vacía, pulse  $\times$  en la pantalla.

#### Usar el modo de edición

En el modo de edición, puede agregar un widget, mover un widget o una aplicación, crear carpetas de aplicaciones y desinstalar una aplicación.

- 1. Mantenga presionado  $\Box$  o cualquier parte de la pantalla de inicio excepto los iconos.
- 2. Realice cualquiera de las siguientes acciones:
	- Pulse **WIDGETS** para agregar un widget en la pantalla de inicio, deslice el widget hacia la izquierda o la derecha, manténgalo presionado hasta que resalte, arrástrelo hasta el lugar donde desee ubicarlo y luego suéltelo.
	- Para mover un widget o una aplicación, mantenga presionado el widget o la aplicación hasta que su icono se agrande levemente, arrástrelo hasta el lugar donde desee ubicarlo y luego suéltelo.
	- Para crear una carpeta de aplicaciones, mantenga presionada la aplicación hasta que su icono se agrande levemente y luego arrástrelo sobre otra aplicación.
	- Para desinstalar una aplicación, mantenga presionada la aplicación, deslice su dedo hacia la parte superior de la pantalla, y luego suelte la aplicación sobre  $\mathsf{X}_{\cdot}$

#### Cambiar el papel tapiz

- 1. Mantenga presionado  $\Box$  o cualquier parte de la pantalla de inicio excepto los iconos y luego pulse **FONDOS DE PANTALLA**.
- 2. Realice cualquiera de las siguientes acciones:
	- Para establecer una foto como fondo de pantalla, pulse **Visitar Galería**, seleccione y recorte una foto y luego pulse **Aplicar**.
	- Para usar un fondo de pantalla, pulse la miniatura del fondo de pantalla, y luego pulse **Aplicar**.

#### Botones de pantalla

Hay tres botones en su teléfono.

- **Botón de Multitareas**: Mantenga presionado  $\Box$  para mostrar las opciones del menú. Presione el botón de Multitareas para ver las aplicaciones que se están ejecutando. Luego puede hacer lo siguiente:
	- Pulse una aplicación para abrirla.
	- Pulse  $\blacksquare$  para bloquear la aplicación o pulse  $\blacksquare$  para desbloquearla.
	- Pulse  $\times$  para dejar de ejecutar la aplicación.
	- Pulse  $\mathcal{\mathcal{P}}$  para dejar de ejecutar todas las aplicaciones a excepción de las bloqueadas.
- **Botón de Inicio**: Pulse  $\Omega$  para regresar a la pantalla de inicio predeterminada.
- **Botón de retroceso**: Pulse  $\triangleleft$  para regresar a la página anterior o salir de la aplicación actual.

#### Bloqueo de pantalla

Cuando su teléfono está encendido, presione el botón de Encendido/Apagado para bloquear la pantalla manualmente. Presione nuevamente el botón de Encendido/Apagado para mostrar la

pantalla de bloqueo y luego deslice el dedo hacia arriba desde la parte inferior de la pantalla para desbloquearla.

*Nota: Deslizar el dedo es el método predeterminado para desbloquear la pantalla. Para cambiar su bloqueo de pantalla, consulte "Configuración de un bloqueo de pantalla" en [Configuración.](#page-15-0)*

### Notificaciones y Ajustes Rápidos

El panel de Notificaciones (ver Figura 1: Notificaciones) le informa sobre las llamadas perdidas, los nuevos mensajes y las actividades en progreso, como la descarga de archivos. El panel de Ajustes Rápidos (ver Figura 2: Ajustes Rápidos) le permite acceder a los ajustes utilizados con frecuencia, como el conmutador WLAN.

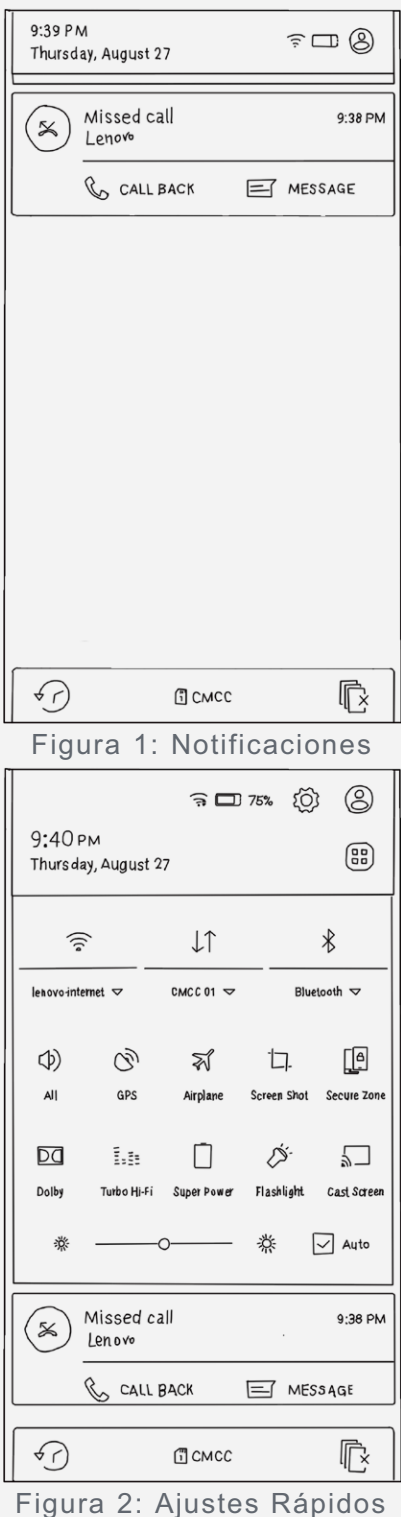

Puede realizar cualquiera de las siguientes acciones:

Para ver las notificaciones, deslice hacia abajo la parte superior de la pantalla con un dedo.

- Para cerrar el panel de Notificaciones, deslice el dedo hacia arriba desde la parte inferior de la pantalla.
- Para descartar una notificación, deslice el dedo hacia la izquierda o hacia la derecha por encima de la notificación.
- Para descartar todas las notificaciones, pulse  $\bar{\mathbb{G}}$  en la parte inferior del panel del Notificaciones.
- Para abrir los Ajustes Rápidos, deslice rápidamente un dedo hacia abajo dos veces desde la parte superior de la pantalla, o una sola vez con dos dedos
- Para cerrar los Ajustes Rápidos, deslice el dedo hacia arriba desde la parte inferior de la pantalla una vez.

## Conexión USB

Cuando conecta el teléfono a una computadora con un cable USB, el panel de Notificaciones muestra una notificación como "USB conectado". Puede pulsar la notificación y luego seleccionar una de las siguientes opciones:

- **Dispositivo multimedia (MTP)**: Seleccione este modo si desea transferir archivos de medios como fotos, videos y tonos de llamada entre su teléfono y la computadora.
- **Cámara (PTP)**: Seleccione este modo si desea transferir solo fotos y videos entre su teléfono y la computadora.
- **Depuración por USB (ADB)**: Seleccione este modo para habilitar la depuración. Luego puede usar herramientas, como Idea Tool en la computadora para administrar los datos de su teléfono.

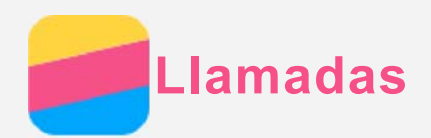

## Realizar una llamada

#### Marcar un número manualmente

- 1. Abra la aplicación **Teléfono**.
- 2. En el panel del **Teléfono**, pulse **Teléfono** para mostrar el teclado si es necesario.
- 3. Ingrese el número de teléfono que desea marcar y luego pulse  $\mathcal{L}$ .

#### Llamar desde el registro de llamadas

- 1. Abra la aplicación **Teléfono**.
- 2. Pulse la pestaña **Registro de llamadas**.
- 3. Vea las llamadas perdidas, salientes y recibidas, y luego pulse la entrada a la que desea llamar.

#### Llamar a un contacto

- 1. Abra la aplicación **Teléfono**.
- 2. Pulse la pestaña **Contactos**.
- 3. Ubique el contacto al que desea llamar y luego pulse el nombre del contacto para mostrar los detalles de contacto.
- 4. Pulse el número de teléfono que desea marcar.

## Recibir llamadas

#### Responder o rechazar una llamada

Cuando recibe una llamada, aparece la pantalla de llamada entrante. Puede realizar una de las siguientes acciones:

- Arrastre la imagen de contacto a  $\mathbb{O}$  para responder la llamada.
- Arrastre la imagen de contacto a  $\Theta$  para rechazar la llamada.

#### Silenciar una llamada

Puede silenciar una llamada de las siguientes maneras:

- Presione el botón para subir el volumen o el botón para bajar el volumen.
- Presione el botón de Encendido/Apagado.
- Coloque el teléfono con la pantalla hacia abajo.

#### Opciones durante una llamada

Cuando está en una llamada, las siguientes opciones están disponibles en la pantalla:

- **Agregar llamada**: muestra el marcador para que pueda llamar a otra persona.
- **Retener/Retomar**: pone la llamada actual en espera o reanuda la llamada.
- **Silenciar**: enciende o apaga el micrófono.
- **Grabar**: inicia o detiene la grabación de la llamada.
- **Teclado telefónico/Ocultar**: muestra u oculta el teclado.
- **Altavoz**: enciende o apaga el altavoz.
- : finaliza la llamada.

Además, puede presionar el botón de volumen para subir o bajar el volumen.

#### Usar el registro de llamadas

El registro de llamadas contiene las entradas de llamadas perdidas, salientes y recibidas. Puede mantener presionada una entrada del registro de llamadas hasta que aparezca el menú de opciones y luego pulsar una opción. Por ejemplo, puede pulsar la opción **Agregar a contactos** para agregar la entrada a la lista de Contactos.

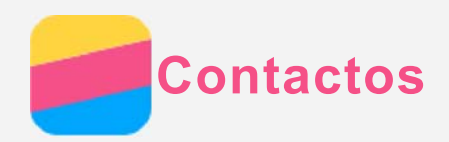

## Crear un contacto

- 1. Abra la aplicación **Contactos**.
- 2. Pulse  $+$ .
- 3. Ingrese la información de contacto.
- 4. Pulse **Guardar**.

#### Buscar un contacto

- 1. Abra la aplicación **Contactos**.
- 2. Realice una de las siguientes acciones:
	- Deslícese hacia arriba o hacia abajo por la lista de Contactos para ubicar el contacto deseado. *Sugerencia: La lista de Contactos tiene un índice al costado para ayudarlo a navegar rápidamente. Pulse una letra para saltar a una sección.*
	- Pulse  $Q$  y luego ingrese las primeras letras del nombre de contacto.

## Edición de un contacto

- 1. Abra la aplicación **Contactos**.
- 2. Busque y pulse el contacto que desea editar.
- 3. Pulse  $\blacktriangle$ , y luego edite la información del contacto.
- 4. Pulse **Guardar**.

#### Eliminar un contacto

- 1. Abra la aplicación **Contactos**.
- 2. Mantenga presionado un contacto y luego pulse **Eliminar contacto**.

#### Importar contactos

- 1. Abra la aplicación **Contactos**.
- 2. Pulse "', y luego pulse **Importar/Exportar**.
- 3. Pulse **Importar desde almacenamiento**, seleccione uno o más archivos y luego pulse **Importar**.

#### Exportar contactos

- 1. Abra la aplicación **Contactos**.
- 2. Pulse ", y luego pulse Importar/Exportar.
- 3. Pulse **Exportar al almacenamiento primario** y luego pulse **Aceptar**.

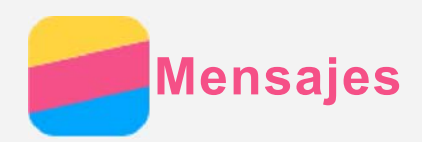

## Enviar un mensaje

Puede usar la aplicación **Mensajería** para enviar mensajes de texto y mensajes multimedia.

- 1. Abra la aplicación **Mensajes** .
- 2. Pulse
- 3. Pulse el cuadro de texto del destinatario y luego ingrese el nombre de contacto o el número de teléfono. Los contactos coincidentes se muestran a medida que usted escribe. Seleccione un contacto.

O bien, pulse  $\overline{P}$  para agregar más destinatarios.

4. Pulse el cuadro de texto del mensaje y luego ingrese un mensaje.

Sugerencia: Si desea enviar un mensaje multimedia, pulse  $+$  para seleccionar un tipo de *objeto de medios como imágenes o videoclips, y luego adjunte el objeto de medios deseado al mensaje.*

5. Pulse  $\blacktriangleright$ .

## Buscar un mensaje

- 1. Abra la aplicación **Mensajes** .
- 2. Pulse  $\mathrm{Q}_i$  y luego ingrese el nombre del contacto, el número de teléfono o el mensaje en forma total o parcial en el cuadro de texto de búsqueda.

## Eliminar mensajes

- 1. Abra la aplicación **Mensajes** .
- 2. En la lista de cadenas de mensajes, pulse sobre un nombre de contacto o un número de teléfono para ver la cadena de conversación.
- 3. Mantenga presionado un mensaje hasta seleccionarlo y luego pulse **Eliminar**.

O seleccione los múltiples mensajes que desea eliminar, y luego pulse

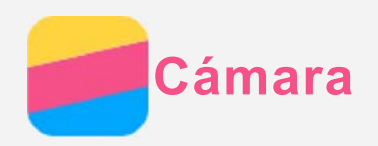

## Lo básico sobre la cámara

Puede utilizar la aplicación **Cámara** para tomar una foto y grabar videos.

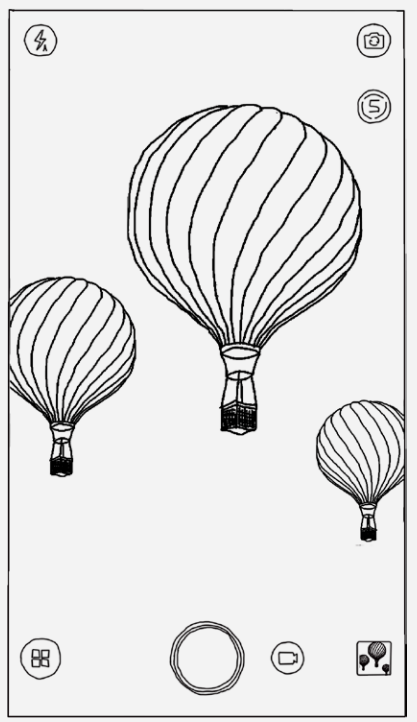

- . Pulse para elegir un modo de la cámara.
- Pulse  $\bigcirc$  para tomar una foto.
- Pulse <sup>●</sup> > para grabar un video.
- Pulse la miniatura de la foto o del video para verlos en la aplicación **Galería**. Para obtener más información, consulte [Galería](#page-10-0).
- Pulse  $\overline{7}$ A para elegir un modo de flash.
- . Pulse  $\circledcirc$  para alternar entre la cámara que mira hacia adelante y la cámara que mira hacia atrás.
- . Pulse  $\circledS$  para encender o apagar el modo inteligente.
- Pulse **>** para ajustar las otras configuraciones de la cámara.

## Hacer una captura de pantalla

Mantenga presionado el botón de Encendido/Apagado y el botón para bajar el volumen al mismo tiempo para hacer una captura de pantalla.

De manera predeterminada, las capturas de pantalla se guardan en la memoria interna de su teléfono. Para ver las capturas de pantalla, realice una de las siguientes acciones:

- Abra la aplicación **Galería** y busque el álbum **Capturas de pantalla**.
- Abra la aplicación **Explorador de archivos** y vaya a la carpeta **Memoria Interna > Pictures > Screenshots** .

<span id="page-10-0"></span>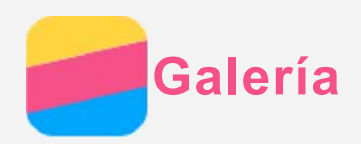

## Ver fotos y videos

- 1. Abra la aplicación **Galería**.
- 2. Pulse un álbum.

De manera predeterminada, las fotos y los videos se agrupan por álbum. Si desea agrupar fotos o videos por fecha, pulse  $\vee$  y luego seleccione **Hora**. Si desea agrupar fotos o videos por ubicación, pulse y luego seleccione **Ubicación**.

- 3. Pulse una foto o un video para verlos en modo de pantalla completa.
- 4. Realice cualquiera de las siguientes acciones:
	- Para ver la foto o el video anteriores o ver los siguientes, deslice el dedo rápidamente hacia la izquierda o la derecha.
	- Para acercar o alejar una foto, amplíela o redúzcala. Al acercar una foto, puede arrastrarla para ver otras partes de esta.
	- Para ver un video, pulse  $\bigcirc$ .

## Compartir fotos y videos

Al ver una foto o un video, pulse "'> Compartir y seleccione un canal para compartirlo, como **Mensajes** o **Bluetooth** para compartir la foto o el video con otras personas.

Si desea compartir varias fotos y videos al mismo tiempo, realice todas las siguientes acciones:

- 1. Abra la aplicación **Galería**.
- 2. Al visualizar un grupo de fotos o videos, mantenga presionados la foto o el video que desea compartir hasta que estén seleccionados.
- 3. Pulse  $\rightarrow$  y luego seleccione un canal para compartir.

## Eliminar fotos y videos

Al ver una foto o un video, pulse para eliminar la foto o el video.

Si desea eliminar varias fotos y videos al mismo tiempo, realice todas las siguientes acciones:

- 1. Abra la aplicación **Galería**.
- 2. Al visualizar un grupo de fotos o videos, mantenga presionados la foto o el video que desea eliminar hasta que estén seleccionados.
- 3. Pulse *.*

<span id="page-11-0"></span>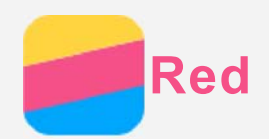

## Conexión WLAN

- 1. Vaya a **Configuración > WLAN**.
- 2. Pulse el conmutador **WLAN** para encenderlo.
- 3. Si es necesario, pulse **Actualizar** para buscar las zonas WLAN disponibles. *Nota: Debe disponer de zonas WLAN válidas para conectarse.*
- 4. Pulse una zona WLAN de la lista para conectarse a Internet. *Nota: Cuando acceda a un enlace seguro, debe ingresar el nombre de inicio de sesión y la contraseña.*

## Conexión de datos

- 1. Vaya a **Configuración > Uso de datos**.
- 2. Pulse el conmutador **Datos móviles** para encenderlo. *Nota: Necesita una tarjeta SIM válida con servicio de datos. Si no tiene una tarjeta SIM, comuníquese con su operador.*

## Configurar una zona

Puede usar una **Zona WLAN** para compartir una conexión a Internet con otro teléfono u otros dispositivos.

- 1. Vaya a **Configuración > Más > Anclaje a red y zona portátil**.
- 2. Pulse el interruptor de **Zona WLAN portátil** para encenderla. *Nota: También puede compartir la red a través de Bluetooth o USB.*
- 3. Si esta es la primera vez que activa la zona WLAN, pulse **Configurar la zona WLAN** para ver o cambiar la información de ajustes de WLAN.

*Nota: Para que sus amigos puedan conectarse a su red, debe brindarles la ID de seguridad de la red y la contraseña.*

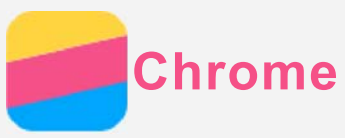

Si su teléfono está conectado a una WLAN o una red móvil, puede utilizar la aplicación **Chrome** para navegar por Internet. Para más información sobre cómo conectarse a una WLAN o una red móvil, vea [Red.](#page-11-0)

## Visitar sitios web

- 1. Abra la aplicación **Chrome**.
- 2. Pulse el cuadro de dirección, ingrese la dirección de un sitio web o sus palabras clave de búsqueda, y luego pulse  $\Theta$ .

*Sugerencia: No necesita ingresar una dirección de sitio web completa con "http://" para acceder al sitio. Por ejemplo, para visitar http://www.lenovo.com, ingrese "www.lenovo.com" en la casilla de dirección y luego pulse Ir.*

- 3. Al visualizar una página web, haga lo siguiente:
	- Mantenga presionado  $\square$ , y luego pulse  $C$  para actualizar la página actual.
	- Presione  $\triangleleft$  para volver a la página web anterior.
	- Mantenga presionado  $\Box$ , y luego pulse  $\rightarrow$  para avanzar a una página web reciente.
	- Mantenga presionada una imagen en la página web y luego pulse **Guardar imagen** para guardar la imagen en la memoria interna de su teléfono.

#### Agregar un marcador

Al visualizar una página web que desea marcar, mantenga presionado  $\Box$ , pulse  $\mathbf{\hat{x}}$ , edite los detalles del marcador, y luego pulse **Guardar**. La próxima vez que abra la aplicación **Chrome**, mantenga presionado  $\Box$ , pulse Marcadores, y luego pulse el marcador para acceder rápidamente a la página web.

## Borrar el historial de navegación

- 1. Abra la aplicación **Chrome**.
- 2. Mantenga presionado el botón de Multitareas y luego pulse **Historial** .
- 3. Pulse **Borrar datos de navegación**.

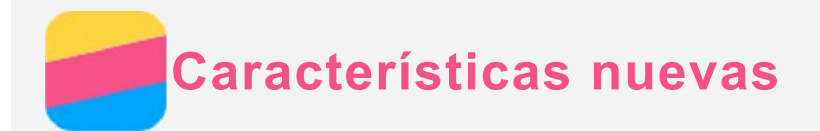

## Huella dactilar

Puede poner su dedo en el sensor de huella dactilar para desbloquear el teléfono rápidamente.

#### Agregar una huella dactilar

Puede agregar más de una huella dactilar

- 1. Vaya a **Configuración > Huella dactilar > Agregar huella dactilar**.
- 2. Siga las instrucciones en la pantalla.

*Nota: Es necesario utilizar un patrón de bloqueo de pantalla, PIN o contraseña para utilizar las funciones que requieran de huella dactilar. Para establecer el bloqueo de pantalla, vaya a Configuración > Pantalla de bloqueo > Bloqueo de pantalla.*

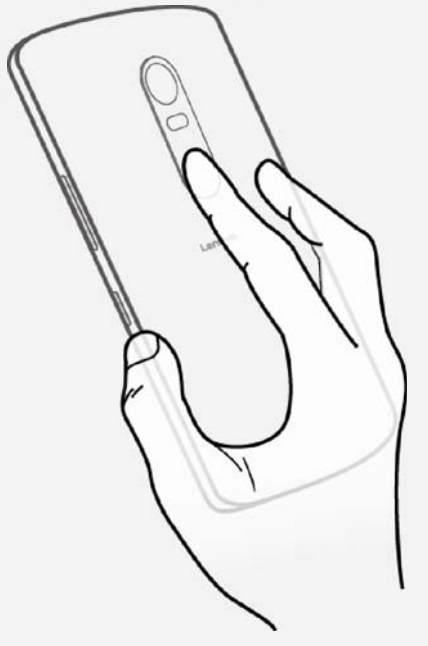

Utilice el sensor de huella dactilar para desbloquear su teléfono.

- 1. Vaya a **Configuración > Huella dactilar**.
- 2. Pulse el conmutador **Desbloquear pantalla** para encenderlo.

#### Eliminar una huella dactilar

- 1. Vaya a **Configuración > Huella dactilar**.
- 2. Confirme su patrón de bloqueo de pantalla o ingrese su PIN o contraseña.
- 3. Pulse **> Eliminar**.

#### NFC (Comunicaciones de Campo Cercano)

Puede compartir contenido (como fotos, contactos y páginas web), información y más entre dos teléfonos con NFC encendido.

- 1. Vaya a **Configuración > NFC**, luego pulse el conmutador **NFC** para encenderlo.
- 2. Pulse el conmutador **Android Beam** para encenderlo.
- 3. Busque el contenido que desea compartir, luego haga que la parte posterior de su teléfono toque la parte posterior del otro dispositivo.

Cuando los dispositivos se conectan escuchará una notificación de voz.

4. Pulse su pantalla para compartir el contenido.

## Alta Fidelidad (Alta Fidelidad)

Puede escuchar audio de alta fidelidad en modo auricular.

Vaya a **Configuración > Tonos de timbre y volumen > Alta Fidelidad**, luego seleccione **Alta Fidelidad estándar** o **Alta Fidelidad turbo**.

<span id="page-15-0"></span>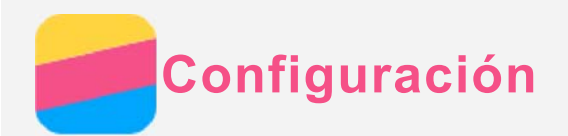

## Configurar fecha y hora

- 1. Vaya a **Configuración > Fecha y hora**.
- 2. Realice cualquiera de las siguientes acciones:
	- Para usar la fecha y la hora de la red, pulse el conmutador **Fecha y hora automáticas** para encenderlo.
	- Para configurar la fecha y la hora en forma manual, pulse el conmutador **Fecha y hora automáticas** para desactivarlo, y luego pulse **Establecer fecha** y **Establecer hora** respectivamente.
	- Para usar la zona horaria de su red, pulse el conmutador **Zona horaria automática** para encenderlo.
	- Para configurar la zona horaria en forma manual, pulse el conmutador **Zona horaria automática** para desactivarlo, pulse **Seleccionar zona horaria**, y luego elija una zona horaria.
	- Para cambiar los formatos de 24 y 12 horas, pulse el conmutador **Usar formato 24 horas** para encenderlo o desactivarlo.
	- Para elegir el formato de visualización de la fecha, pulse **Elegir el formato de fecha**.

## Configurar el idioma

- 1. Vaya a **Configuración > Teclado e idioma > Idioma** .
- 2. Seleccione el idioma de visualización que desea utilizar.

#### Configurar el método de entrada

- 1. Vaya a **Configuración > Teclado e idioma > Predeterminado**.
- 2. Seleccione el método de entrada que desea utilizar como predeterminado.

## Configurar un bloqueo de pantalla

Vaya a **Configuración > Bloquear pantalla** para seleccionar una opción de bloqueo de pantalla y establecer el bloqueo de pantalla.

## Habilitar instalación de aplicaciones

Antes de instalar las aplicaciones que descargó de fuentes desconocidas, realice todas estas acciones:

- 1. Vaya a **Configuración > Seguridad**.
- 2. Pulse el conmutador **Fuentes desconocidas** para encenderlo.

## Configurar el tono de llamada

Puede definir el tono de llamada predeterminado para llamadas entrantes, mensajes y notificaciones. Además, puede ajustar el volumen para cada tipo de sonido.

Vaya a **Configuración > Tonos y volumen**.

#### Restablecer valores de fábrica

- 1. Vaya a **Configuración > Copia de seguridad y restablecer > Restablecer valores de fábrica**.
- 2. Pulse **Restablecer dispositivo**.

<span id="page-16-0"></span>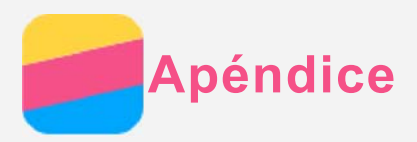

Para evitar lesiones, daño a la propiedad o daño accidental al producto, lea toda la información de esta sección antes de usarlo.

#### Información importante sobre seguridad

#### Manipulación

#### **Manipule el teléfono Lenovo con cuidado**

No lo deje caer, no doble ni perfore el teléfono Lenovo; no le inserte objetos extraños ni coloque objetos pesados sobre este. Los componentes delicados del interior podrían dañarse.

#### **Evite que el teléfono Lenovo y el adaptador se mojen**

No sumerja el teléfono Lenovo en agua ni lo deje en un lugar donde pueda impregnarse con agua u otros líquidos.

#### Reparación

No desarme ni modifique el teléfono Lenovo. El teléfono Lenovo es una unidad sellada. No hay ninguna pieza dentro que el usuario final pueda reparar. Un técnico o un servicio de reparaciones autorizados por Lenovo debe realizar todas las reparaciones internas. Intentar abrir o modificar el teléfono Lenovo anulará la garantía.

La pantalla del teléfono Lenovo es de vidrio. El vidrio podría romperse si el teléfono Lenovo se deja caer sobre una superficie dura, recibe un fuerte impacto o es aplastado por un objeto pesado. Si el vidrio se astilla o agrieta, no toque el vidrio roto, ni intente sacarlo del teléfono Lenovo. Deje de usar el teléfono Lenovo inmediatamente y comuníquese con el soporte técnico de Lenovo para recibir información sobre cómo repararlo, reemplazarlo o desecharlo.

#### Carga

Puede usar cualquiera de los siguientes métodos para recargar la batería interna del teléfono Lenovo de manera segura.

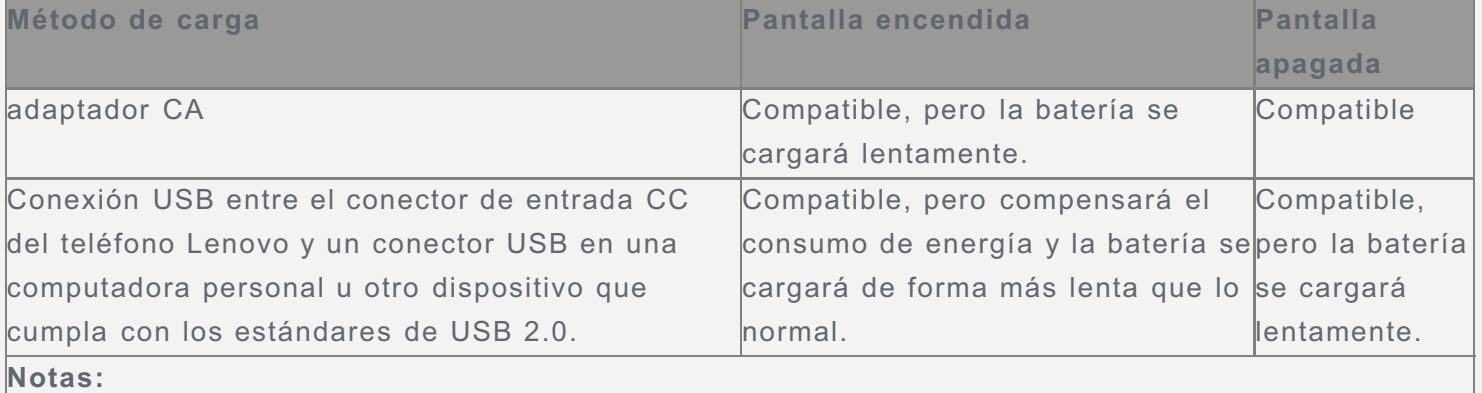

Pantalla encendida: Dispositivo encendido

Pantalla apagada: Dispositivo apagado o en modo de bloqueo de pantalla

Los dispositivos que se están cargando podrían calentarse durante el uso normal. Asegúrese de que el dispositivo que se carga tenga una ventilación adecuada. Desenchufe el dispositivo que se carga si se presenta alguna de estas situaciones:

- El dispositivo que se carga se ha expuesto a lluvia, líquidos o humedad excesiva.
- El dispositivo que se carga muestra señales de daño físico.
- Desea limpiar el dispositivo de carga.

Lenovo no es responsable del rendimiento o la seguridad de productos no fabricados o aprobados por Lenovo. Solo use adaptadores de alimentación de CA y baterías aprobadas por Lenovo. *NOTA: El adaptador debe instalarse cerca del equipo y se debe poder acceder a este de manera sencilla. Los usuarios deben usar la conexión a interfaces de USB con versión USB 2.0 o superior.*

#### Distracción

Tenga cuidado cuando use el teléfono Lenovo en un vehículo motorizado o en una bicicleta. Siempre anteponga su seguridad y la de los demás. Respete la ley. Las leyes y normas locales podrían controlar cómo usar los dispositivos electrónicos móviles, como el teléfono Lenovo, mientras conduce un vehículo motorizado o una bicicleta.

#### Riesgo de asfixia

Mantenga el teléfono Lenovo y sus accesorios alejados de niños pequeños. El teléfono Lenovo contiene piezas pequeñas que pueden provocar riesgo de asfixia en niños pequeños. Además, la pantalla de vidrio puede romperse o agrietarse si se cae o si es arrojada contra una superficie dura.

#### Entornos explosivos

No cargue ni utilice el teléfono Lenovo en áreas con entornos posiblemente explosivos, como un área de abastecimiento de combustible o áreas donde el aire contiene sustancias químicas o partículas (como granos, polvo o polvos metálicos). Respete todas las señales e instrucciones.

#### Interferencia por radiofrecuencia

Respete las señales y notificaciones que prohíben o restringen el uso de teléfonos móviles (por ejemplo, en centros de atención médica o áreas donde se producen explosiones). Aunque el teléfono Lenovo está diseñado, probado y fabricado para cumplir con las reglamentaciones que rigen las emisiones de radiofrecuencia, dichas emisiones del teléfono Lenovo pueden afectar negativamente la operación de otros equipos electrónicos y provocar su mal funcionamiento. Apague el teléfono Lenovo o use el modo avión para desactivar los transmisores inalámbricos del teléfono Lenovo cuando se prohíba su uso, por ejemplo, al viajar en avión o cuando las autoridades le soliciten que lo haga.

#### Dispositivos médicos

El teléfono Lenovo contiene radios que emiten campos electromagnéticos. Estos campos electromagnéticos pueden interferir en los marcapasos u otros dispositivos médicos. Si utiliza un marcapasos, mantenga una separación de al menos 15 cm (6 pulgadas) entre este y el teléfono Lenovo. Si sospecha que el teléfono Lenovo está interfiriendo con su marcapasos o cualquier otro dispositivo médico, deje de usar el teléfono Lenovo y consulte con su médico para obtener información específica con respeto a su dispositivo médico.

#### Información importante sobre manipulación

#### Limpieza

Limpie el teléfono Lenovo inmediatamente si este entra en contacto con cualquier elemento que pueda mancharlo, como suciedad, tinta, maquillaje o lociones. Para limpiarlo, proceda de la siguiente manera:

- Desconecte todos los cables y apague el teléfono Lenovo (mantenga presionado el botón de Suspensión/Reactivación y luego deslice el control deslizante en pantalla).
- Utilice un paño suave sin pelusa.
- Evite que los orificios se humedezcan.

No utilice productos de limpieza ni aire comprimido.

#### Temperatura de funcionamiento

Tenga cuidado con el calor que genera el teléfono Lenovo. Cuando utilice el teléfono Lenovo, manténgalo alejado de entornos calientes o de alto voltaje, como electrodomésticos o equipos de calefacción eléctrica, o para cocinar. Utilice el teléfono Lenovo únicamente en un rango de temperatura de entre -10°C y 35°C para evitar dañarlo.

Cuando el teléfono Lenovo está encendido o la batería se está cargando, algunas partes podrían calentarse. La temperatura que alcanzan depende de la cantidad de actividad de sistema y del nivel de carga de la batería. El contacto prolongado con su cuerpo, incluso a través de la ropa, puede producir molestias o quemaduras en la piel. Evite que cualquier sección caliente del teléfono Lenovo entre en contacto con sus manos, su regazo o cualquier otra parte de su cuerpo durante un período prolongado.

#### Proteger sus datos y el software

No elimine archivos desconocidos ni cambie el nombre de archivos o directorios que no fueron creados por usted; de lo contrario, el software del teléfono Lenovo podría no funcionar. Tenga en cuenta que acceder a recursos de red puede hacer que el teléfono Lenovo se vuelva vulnerable frente a virus de computadora, piratas informáticos, spyware y otras actividades maliciosas que podrían dañar el teléfono Lenovo, el software o los datos. Es responsabilidad del usuario garantizar que tiene protección adecuada en forma de cortafuegos, software de antivirus y software anti-spyware, así como también mantener este software actualizado.

Mantenga alejados del teléfono Lenovo los dispositivos eléctricos, como ventilador eléctrico, radio, altavoces de alta potencia, aire acondicionado y horno microondas. Los fuertes campos magnéticos generados por los dispositivos eléctricos pueden dañar la pantalla y los datos del teléfono Lenovo.